# **Quick Installation Guide: Windows®**

**Standalone (for SUNLL Licenses)**

**Thermo-Calc Version 2022a**

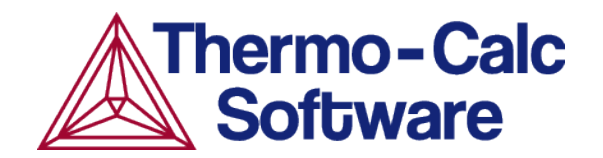

## **Windows® Standalone Quick Install Guide**

This quick guide helps you do a full standalone installation. A *standalone* installation is used with the Single-User Node-Locked License (SUNLL), where the software and the license file are together on one computer.

#### *This guide is applicable to:*

- Windows operating systems
- Full Standalone installation (SUNLL)
- Upgrading to a new standalone version of Thermo-Calc (maintenance plan only)

#### *Other Installations*

·Q· For instructions about other operating systems, network installations, or installing an SDK (e.g. TC-Python or TC-Toolbox for MATLAB®) search the *Thermo-Calc Installation Guide*, which is also [available](https://thermocalc.com/content/uploads/Documentation/Current_Static/thermo-calc-installation-guides.pdf) on our website. You can also review the [Licensing](https://thermocalc.com/licensing-options/) Options included on our website.

## **Request a License File**

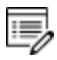

**Upgrades to a new version of Thermo-Calc**: Skip this section if you are upgrading to a new version of Thermo-Calc and (and you have a maintenance plan). Your license is sent to you in an email from Thermo-Calc Software AB. Save it to your computer to use during software installation.

1. To access the computer information you need to provide to get a license, start Thermo-Calc and select **Help → Show License Info**.

A License Information

```
License diagnostics program
  build: 23179 created: Mon Nov 02 12:51:53 2020
Log generated at: 02-11-2020 15:35:01
Safenet environment variables
 LSHOST: NO-NET
 LSERVRC: C:\Program Files\Thermo-Calc/lservrc
Local (client) info
                         TC-LT-05hostname:
                       8.5.1.0017
 license version:
```
- 2. Copy the information from the **License Information** window. A lot of information may be shown below the initial screen, so make sure you scroll down to the end when you select and copy the window's contents. (Alternatively, you can copy the same information from the console by using the SYS module command DISPLAY\_ LICENSE\_INFO.)
- 3. Send an email to [support@thermocalc.com.](mailto:support@thermocalc.com?subject=License diagnostic information from <Name>) Make sure to include the following in the subject line:

**License diagnostic information from <Name>** where Name is replaced with your **name**, the **organization name** and the **Site Number**. *You can find the five-digit site number on an invoice or any correspondence from Thermo-Calc Software.*

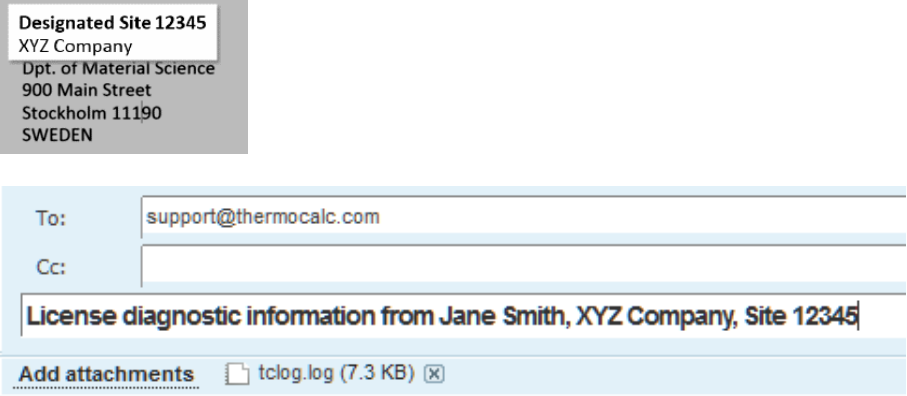

- 4. A representative from Thermo-Calc Software replies to the email and attaches your license file(s).
- 5. Save the license file(s) to your computer or network.

## **Install the Software**

### *Step 1: Download and Run your Thermo-Calc Installation Software*

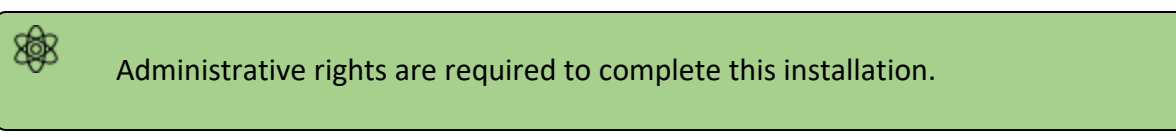

- 1. For web links sent in an email from Thermo-Calc Software, go to the URL and log in with the information provided. Then navigate to the Windows folder and click the link to download the software.
- 2. Go to the folder where you downloaded the software. Right-click the **.exe** file and choose **Run as administrator** to launch the **Setup** program.

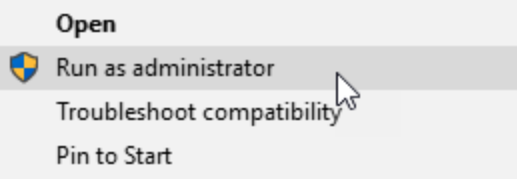

- 3. On the **Setup-Thermo-Calc** window click **Next**.
- 4. On the **License Agreement** window click to accept the license agreement. Click **Next**.

#### *Step 2: Select the Installation Mode*

1. In the **Select Installation Mode** window click **Full Standalone: Install all features**.

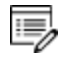

TC-Python is installed when the **Full Standalone** or **Full Network Client** option is chosen, but there are additional steps required as described separately for this SDK.

2. For a **Full Standalone** installation, in the **Choose a license file** field either enter the file path or click the file button  $\boxed{\mathbb{C}}$  to navigate to where you saved the license file emailed to you from Thermo-Calc Software.

## A Setup **Select Installation Mode Full Standalone**  $\odot$  Install all features Choose a license file C:\Users\amanda\Downloads\LSERVRC Г۴

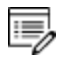

The license file is called **lservrc**. Click **Next**. To prevent errors, leave this field blank if you did not get a license file yet.

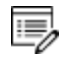

TC-Python is installed for all users even if you do not have a license. The **Install TC-Python** window is a reminder that additional installation procedures are required after Thermo-Calc is installed. See the *TC-Python Installation Guide*.

3. In the **Ready to Install** window click **Next**. Click **Finish** and start using Thermo-Calc.